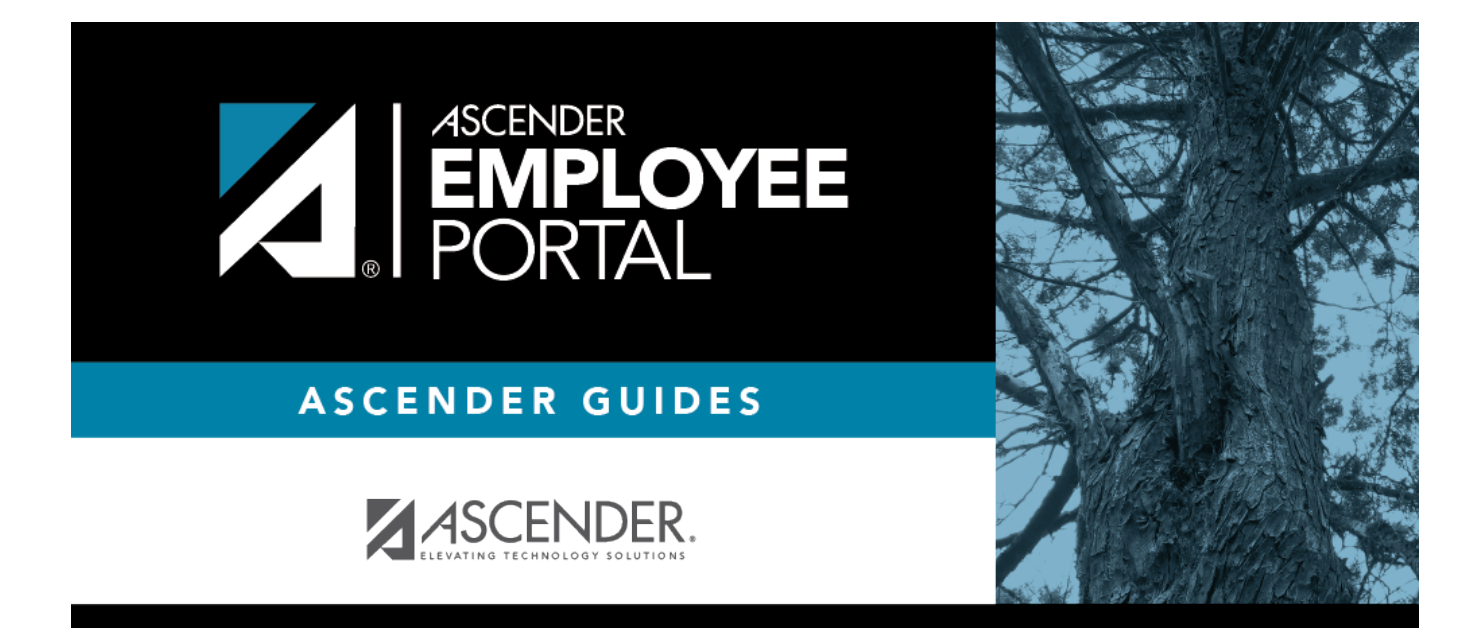

# **EmployeePortal Homepage Calendar**

### **Table of Contents**

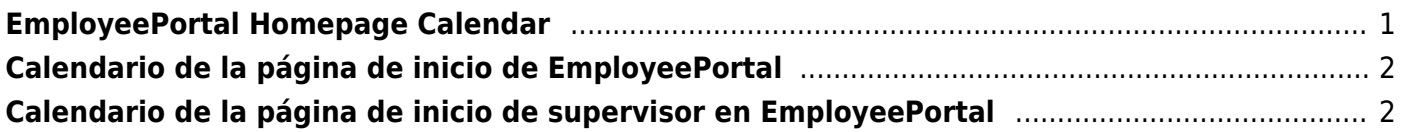

## <span id="page-4-0"></span>**EmployeePortal Homepage Calendar**

#### *EmployeePortal > Homepage Calendar*

The EmployeePortal calendar allows you to view various requests in a monthly format. At this time, only three entries can be displayed per day but there may be additional entries for that day. Additionally, you can select a day for which you want to add a request type such as Leave, Travel, or WorkJournal.

❏ Select an existing entry to view the details for the request.

❏ Select a date for which you want to add a request. The Add Request Type pop-up window opens. You can only add requests for features that are enabled by your LEA.

- Click **Leave**. The Create Leave Requests pop-up window opens allowing you to create and submit [Leave requests](https://help.ascendertx.com/employeeportal/doku.php/leaverequests).
- Click **Travel**. The Add Travel Request pop-up window opens allowing you to create and submit [Travel requests.](https://help.ascendertx.com/employeeportal/doku.php/travelreimbursementrequests/travelrequests)
- Click **WorkJournal**. The Add/Edit Clock time pop-up window opens allowing you to create and submit [WorkJournal requests.](https://help.ascendertx.com/employeeportal/doku.php/workjournal)

### **EmployeePortal Homepage Supervisor Calendar**

The EmployeePortal supervisor calendar provides a calendar view of all Leave, Travel, and WorkJournal request entries. You can toggle between viewing all requests or only your requests.

When you access the page, the current month's calendar is displayed with the **All Requests** view, which is the default view for supervisors. The **All Requests** view displays all request type entries (Leave, Travel, and WorkJournal) from direct report employees and any employees who report to them. To change the view and only display your personal requests, click **My Requests**. You can toggle between the **All Requests** and **My Request** views as needed.

- $\cdot$ Click  $\leq$  to view the previous month.
- $\bullet$ Click  $\overrightarrow{ }$  to view the next month.
- Click **Current Month** to view the current month. The **Current Month** button is only enabled if you are viewing a prior or future month.

❏ Click an entry from the calendar. The request details are displayed. If there are more entries that fit in the calendar day on the page,  $a +$  more link is displayed. Click the link to view the additional entries.

The following colors are used to identify the various request types and statuses.

- Approved Leave Requests Green
- (P) Pending Leave Requests Yellow
- (D) Disapproved Leave Requests Red
- Approved Travel Requests Gray
- (P) Pending Travel Requests Orange
- (R) Returned Travel Requests Red
- (S) Saved Travel Requests Red
- Approved WorkJournal Requests Blue
- (P) Pending WorkJournal Requests Orange
- (S) Saved WorkJournal Requests Red

# <span id="page-5-0"></span>**Calendario de la página de inicio de EmployeePortal**

#### *EmployeePortal > Calendario de la página de inicio*

El calendario de EmployeePortal le permite ver diversas solicitudes en un formato mensual. Por ahora solamente puede visualizar tres anotaciones por día, pero el día puede tener más anotaciones. Además, puede seleccionar un día para el que quiere añadir un tipo de solicitud, como de Permiso, Viaje o Diario de Trabajo.

❏ Seleccione una anotación existente para ver los detalles de la solicitud.

❏ Seleccione una fecha para la que desea añadir una solicitud. Se abre la ventana emergente Añadir tipo de solicitud. Solamente puede añadir solicitudes de funciones que fueron añadidas por su agencia educativa local.

- Oprima Permiso. Se abre la ventana emergente Crear solicitud de permiso, donde puede crear y enviar solicitudes de permiso.
- Oprima Viaje. Se abre la ventana emergente Añadir solicitud de viaje, donde puede crear y enviar una solicitud de viaje.
- Haga clic en Diario de Trabajo. Se abre la ventana emergente Añadir/Editar tiempo marcado, donde puede crear y enviar solicitudes de Diario de Trabajo.

## <span id="page-5-1"></span>**Calendario de la página de inicio de supervisor en EmployeePortal**

Esta página le brinda una vista de calendario de todos los tipos de solicitudes (permiso, viaje y diario de trabajo) hechas por usted, sus subordinados directos, y todos los empleados subordinados de ellos.

Cuando accede a la página, se visualiza el mes calendario actual con la vista de "Todas las solicitudes", que es la vista predeterminada para los supervisores. La vista de "Todas las solicitudes" muestra las solicitudes de todos los tipos (permiso, viaje y diario de trabajo) de sus subordinados directos y de los empleados que dependan de ellos. Para cambiar la vista y mostrar solo sus

solicitudes personales, oprima My Requests (Mis solicitudes). Puede cambiar entre las vistas de "Todas las solicitudes" y "Mis solicitudes" cuando lo necesite.

- •Haga clic < para ver el mes anterior.
- •Haga clic > siguiente para ver el mes siguiente.
- Haga clic en Mes actual para ver el mes actual. El botón Mes actual solamente está habilitado si está visualizando un mes anterior o futuro.

❏ Oprima un dato del calendario. Se muestran los detalles de la solicitud. Si hay más datos de los que caben en el día del calendario en la página, se muestra un enlace con un signo +. Haga clic en el enlace para visualizar los datos adicionales.

Se usan los siguientes colores para identificar los diversos tipos de solicitud y estados.

- Solicitudes de permiso aprobadas Verde
- (P) Solicitudes de permiso pendientes Amarillo
- (D) Solicitudes de permiso denegadas Rojo
- Solicitudes de viaje aprobadas Gris
- (P) Solicitudes de viaje pendientes Naranja
- (R) Solicitudes de viaje devueltas Rojo
- (S) Solicitudes de viaje grabadas Rojo
- Solicitudes de diario de trabajo aprobadas Azul
- (P) Solicitudes de diario de trabajo pendientes Naranja
- (S) Solicitudes de diario de trabajo guardadas Rojo

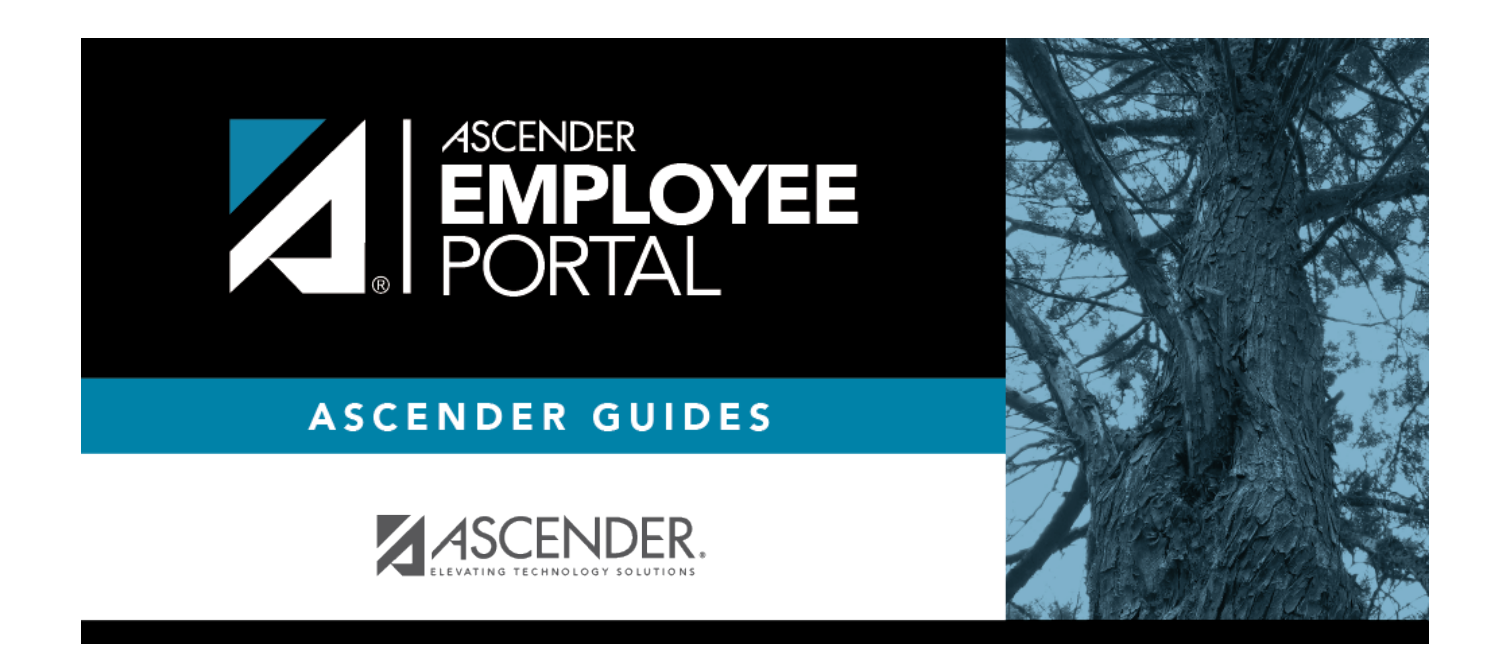

### **Back Cover**